Linee guida per la presentazione della rendicontazione tramite il sistema

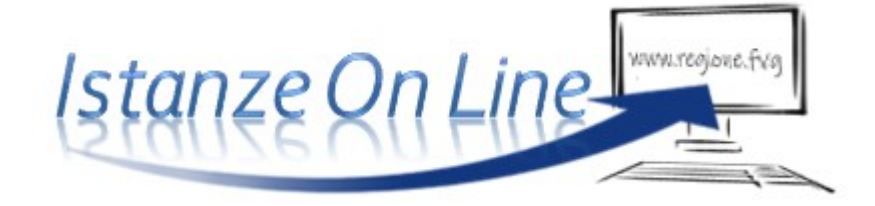

www.regione.fvg.it

# Sommario

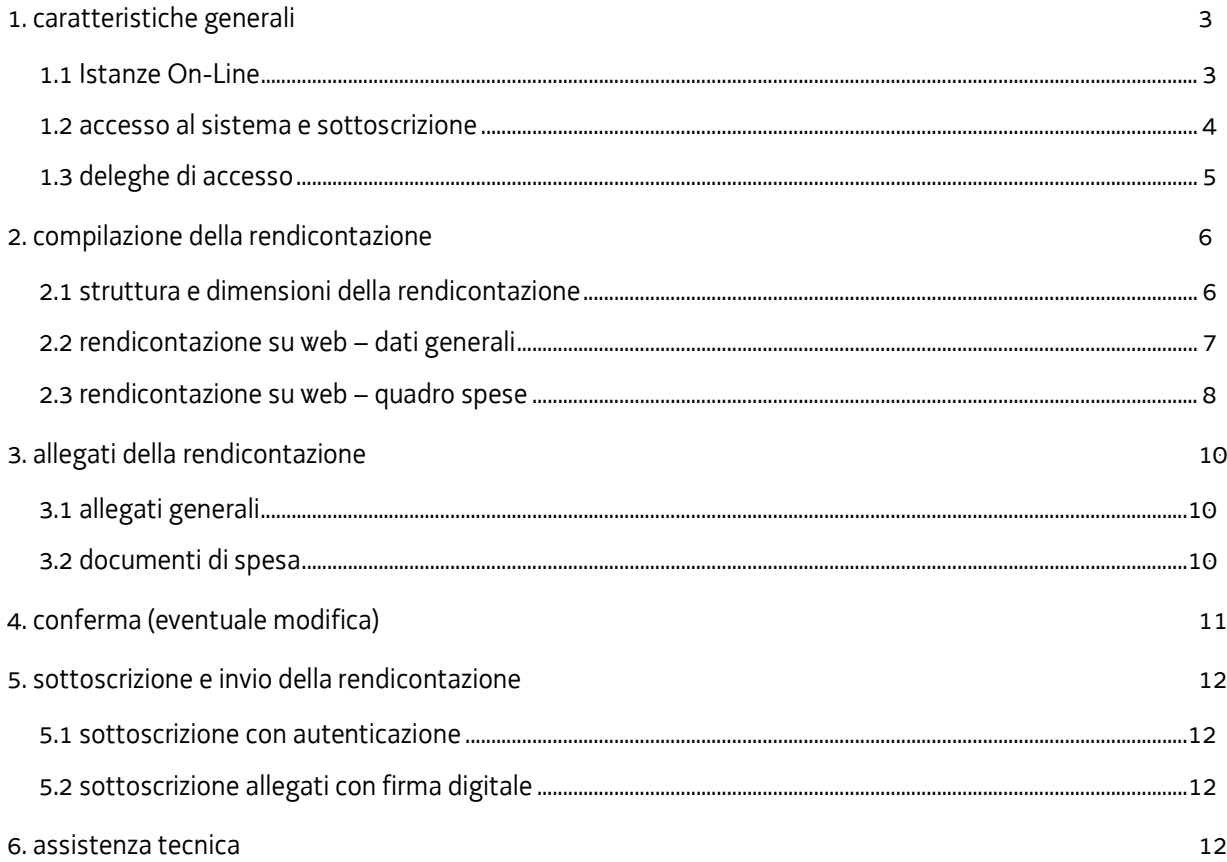

# 1. caratteristiche generali

# 1.1 Istanze On-Line

La presentazione telematica delle rendicontazioni dei progetti finanziati avviene attraverso il sistema denominato Istanze On Line, a cui si accede dalla pagina del sito dedicata alla linea contributiva di interesse.

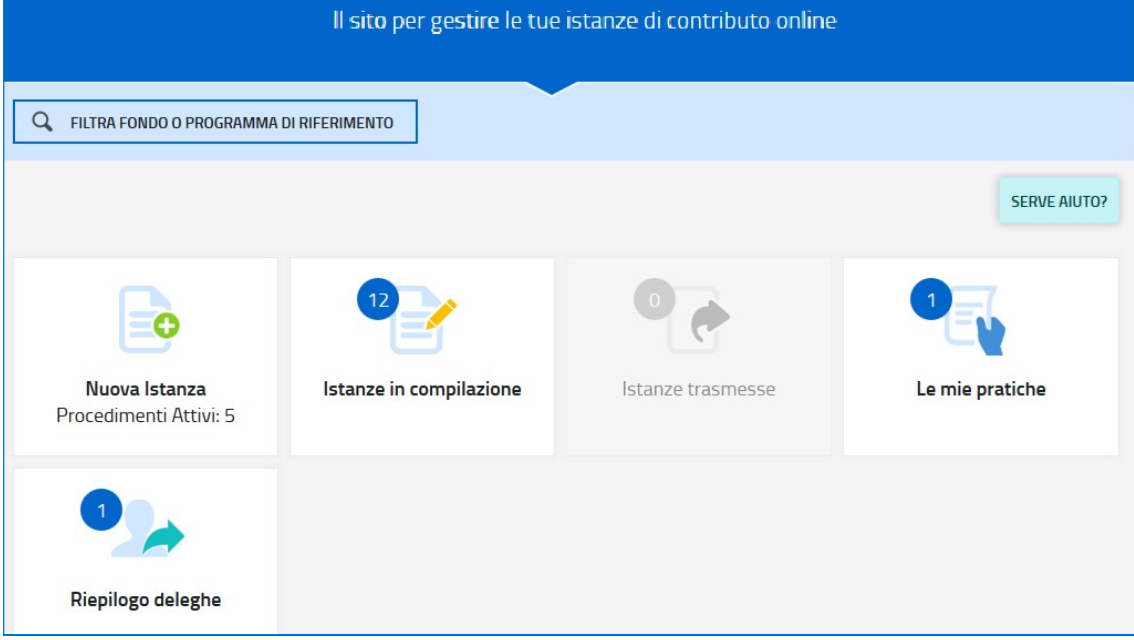

Per quanto attiene specificamente le rendicontazioni dei progetti finanziati, il beneficiario:

- accede alla piattaforma tramite identificazione digitale SPID, CIE o CNS/CRS (vd paragrafo successivo),
- · entra nella sezione Le mie pratiche.

Da qui, il beneficiario sceglie, tra i procedimenti attivi, la pratica di interesse e avvia la compilazione della rendicontazione (direttamente o a mezzo di suo delegato), la sottoscrive (direttamente o a mezzo di suo procuratore) e la trasmette agli uffici istruttori.

### 1.2 accesso al sistema e sottoscrizione

Può accedere alla pratica in prima battuta solo il proprietario della medesima, cioè il legale rappresentante del beneficiario indicato nella domanda di contributo (eventuali aggiornamenti vanno comunicati agli uffici istruttori prima di presentare la rendicontazione).

Il legale rappresentante accede dalla pagina web del canale contributivo interessato, cliccando nella sezione IOL–sistema presentazione domande/rendicontazioni sul link accesso al sistema, quindi sulla scheda della modalità scelta per dichiarare la propria identità digitale.

L'identità digitale è associata al codice SPID o registrata nei supporti dotati di certificato di autenticazione, quale la CNS/CRS (Carta nazionale dei servizi o Carta regionale dei servizi) e la CIE (Carta d'identità elettronica) e la maggior parte delle firme digitali.

 Per l'utilizzo di business key, si raccomanda di servirsi del browser integrato della chiavetta, ove disponibile, come da indicazioni fornite dal fornitore della stessa.

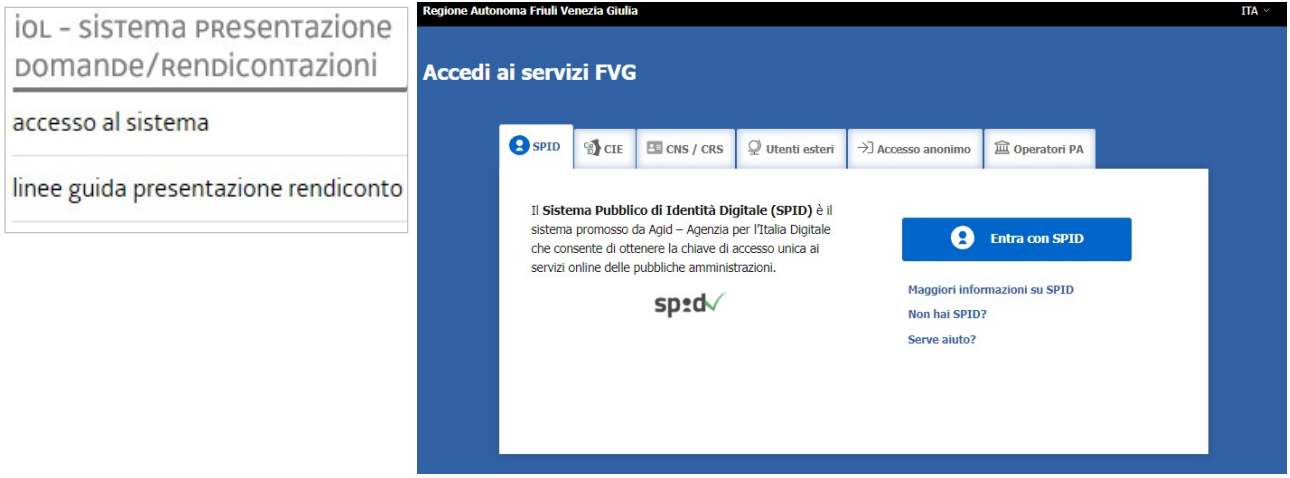

Le modalità di sottoscrizione della rendicontazione e delle sue componenti, a cura del soggetto competente, sono due:

- a) la rendicontazione viene sottoscritta con mera convalida finale a valle della compilazione, in forza dell'accesso tramite autenticazione, ai sensi dell'articolo 65 del CAD (Codice dell'Amministrazione Digitale), dal beneficiario o suo delegato;
- b) i seguenti allegati vanno sottoscritti, prima di caricarli a sistema, con firma digitale dal beneficiario:
	- I. l'elenco delle dichiarazioni e degli impegni (allegato 3);
	- II. la procura (allegato 4), eventuale, con cui il beneficiario conferisce a un soggetto esterno la delega per la sottoscrizione/presentazione della rendicontazione (vedi paragrafo successivo).

I moduli dei predetti allegati sono scaricabili dal sito in formato editabile, vanno compilati, convertiti in pdf e quindi sottoscritti digitalmente.

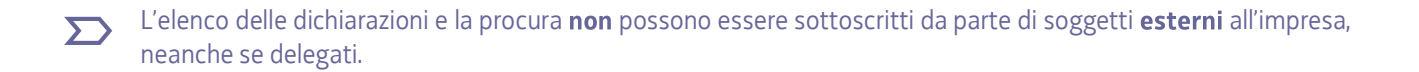

# 1.3 deleghe di accesso

E' possibile delegare a terzi:

- la compilazione della rendicontazione (delega operativa) e/o
- la sottoscrizione/presentazione della rendicontazione (delega con procura)

La delega operativa non ha necessità di formalizzazione e viene impostata solo informaticamente sul sistema indicando i riferimenti del soggetto delegato, che ne riceve notizia via e-mail. Il soggetto delegato può accedere al sistema, previa accettazione della delega, per compilare la rendicontazione mentre il titolare può solo visualizzare i dati ma non modificarli, fintantoché la delega operativa non viene revocata dal titolare medesimo.

La delega con procura prevede il conferimento formale dell'incarico a sottoscrivere la rendicontazione, utilizzando il modulo specificamente predisposto, che deve essere sottoscritto digitalmente dal legale rappresentante del beneficiario (indicato in visura camerale) e allegato alla rendicontazione. Il soggetto delegato può accedere al sistema, previa accettazione della delega, per controllare i dati inseriti e sottoscrivere/presentare la rendicontazione.

In sintesi, il legale rappresentante accede per primo al sistema e:

- 1) compila autonomamente la rendicontazione o delega la compilazione della rendicontazione a un soggetto terzo (interno o esterno all'impresa)
- 2) sottoscrive autonomamente la rendicontazione o delega la sottoscrizione della rendicontazione a un soggetto incaricato con formale procura.

Ai fini amministrativi non è rilevante e non viene acquisito agli atti il nominativo del compilatore della rendicontazione. È invece rilevante il nominativo del sottoscrittore il quale deve essere un soggetto titolato (legale rappresentante, titolare di impresa individuale, procuratore interno all'impresa) o un soggetto esterno delegato con formale procura (da parte del legale rappresentante o titolare di impresa individuale) allegata alla rendicontazione.

Il sistema non consente deleghe della stessa attività a più soggetti né sub deleghe, il soggetto delegato  $\sum$ informaticamente non può cioè delegare ulteriormente alcuna attività.

# 2. compilazione della rendicontazione

## 2.1 struttura e dimensioni della rendicontazione

La rendicontazione si compone dei dati digitati nelle pagine web e degli allegati caricati sul sistema.

Ai fini di consentire l'agevole caricamento ed elaborazione della documentazione, si consiglia di:

- convertire i documenti in formato pdf senza transitare dalla scansione del documento cartaceo (si fa riferimento alle relazioni/dichiarazioni redatte su word/excel che vanno trasformate in pdf prima del caricamento);
- caricare i documenti di spesa (fatture, estratti conto bancari, ecc.) su file pdf originario e, solo se non disponibile, ricavare il file pdf dalla scansione del documento cartaceo;
- per le immagini e le eventuali scansioni di documenti cartacei utilizzare una definizione bassa, al fine di contenere le dimensioni dei file, garantendo tuttavia la leggibilità dei documenti.

Di seguito un esempio di dati e documenti che compongono la rendicontazione (si rinvia in ogni caso alle specificità dei singoli bandi)

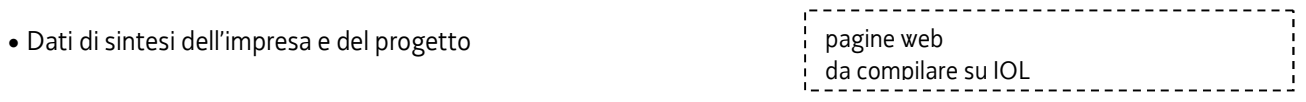

### **ALLEGATI GENERALI**

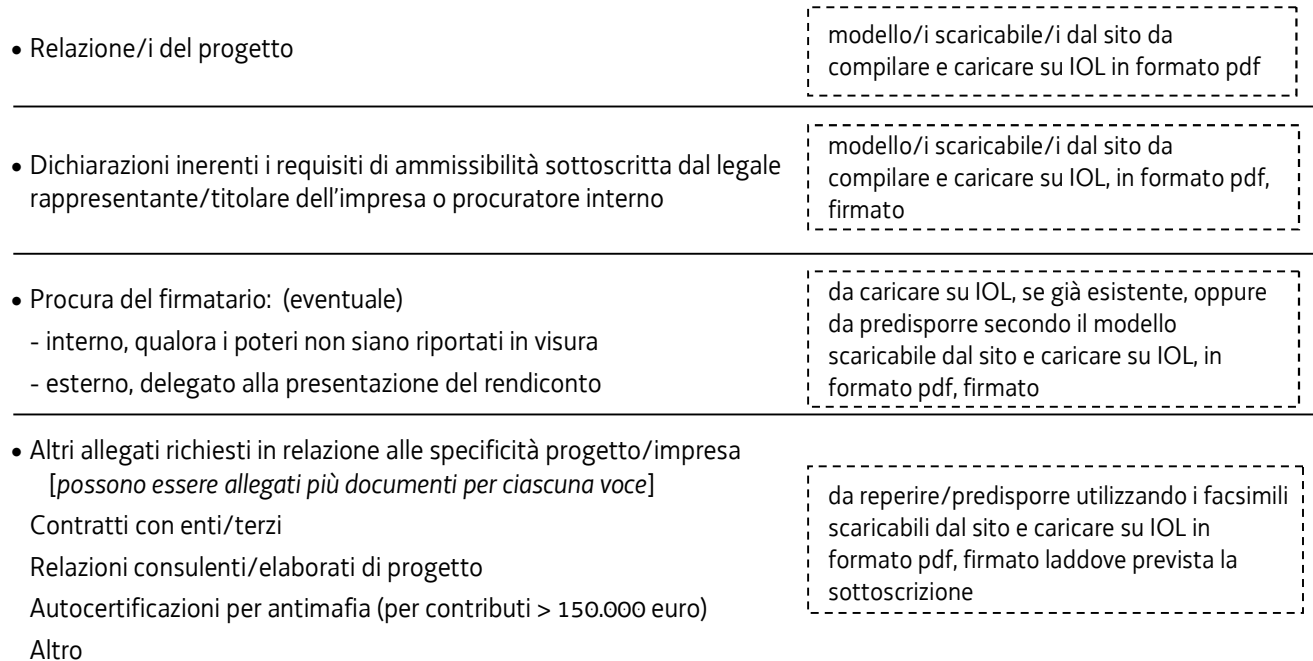

### **ALLEGATI CHE DOCUMENTANO LA SPESA**

 Giustificativi della spesa (fatture, note di debito, ecc.) Quietanze di pagamento (documenti bancari, mastri contabili, F24, ecc.) da reperire e caricare su IOL in formato pdf

### 2.2 rendicontazione su web - dati generali

Il percorso di compilazione della rendicontazione è rappresentato da una seguenza di stazioni attraverso cui è necessario transitare, completando e confermando l'inserimento dei dati, prima di procedere alla stazione successiva fino alla Convalida finale.

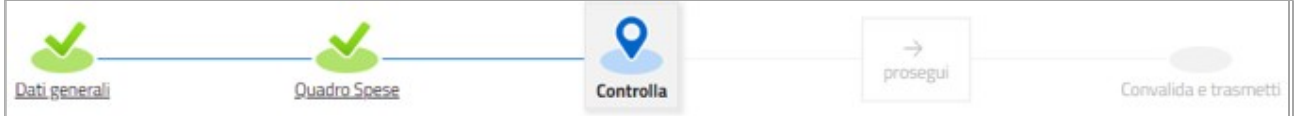

Il beneficiario può:

- accedere (progressivamente) a tutte le stazioni, visualizzare e operare sui dati;

- ritornare alle stazioni precedentemente compilate, cliccare su Modifica, apportare correzioni/integrazioni e confermare nuovamente i dati.

All'interno di ciascuna stazione, è necessario completare la compilazione dei campi obbligatori (contraddistinti da \*) di ogni videata prima di passare a quella successiva. La compilazione può essere interrotta e ripresa in sessioni successive.

PROCEDIMENTO:<br>DOD CECO 2014-2020-12-A BICEDCA E CVILLIDDO - ACRO

**El** Le mie pratiche

Dati general

FASE:<br>RENDICONTAZIONE A SALDO

Informazioni sulla videata e sui singoli campi possono essere visualizzate cliccando sulle icone

ISTANZA: 1188 (numero provvisorio)

O

DATI GENERALI

SEZIONE N. 2635

**RAMMA DI RIFERIMENTO:<br>IDEO DI EVILLIDDO DECIONALE** 

Ռ

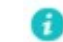

ISTANZA<br>1188

假 Compila DATI

Inserisci ALLEGATI

Nella prima stazione è possibile accedere alle seguenti sezioni/funzioni:

#### **DATI GENERALI**

Le videate dei dati generali perlopiù si autocompilano attingendo ai dati presenti nei database regionali.

#### **ALLEGATI GENERALI**

È richiesto il caricamento degli allegati generali (relazione progetto, dichiarazioni, contratti, ecc.), prima di passare alla compilazione del Quadro spese.

Dati e allegati inseriti possono tuttavia essere integrati e **modificati** anche successivamente (finché il  $\sum$ rendiconto non sarà convalidato e trasmesso), accedendo alle voci di menù Conferma dati di ciascuna specifica sezione e cliccando sul tasto Modifica.

#### **DELEGA INFORMATICA**

La delega informatica che consente di abilitare altri soggetti all'accesso alla propria pratica può essere attivata cliccando sul tasto in alto a destra della videata. Il delegato riceverà via mail notizia di attivazione della delega con l'indirizzo di accesso al sistema e potrà operare solo nell'ambito oggetto di delega. Il delegante mantiene visibilità sugli ambiti delegati e, qualora sia il firmatario, potrà sottoscrivere e trasmettere la rendicontazione solo dopo che anche per l'ultima videata compilata siano stati confermati i dati inseriti.

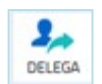

 $TTA$   $S1$ 

 $\frac{1}{\text{DELEG}}$ 

 $\bullet$ 

### 2.3 rendicontazione su web - quadro spese

La stazione Quadro spese è composta dalle sezioni Anagrafica e Voci di spesa.

#### 2.3.a sezione ANAGRAFICA del quadro spese

Dalla sezione Anagrafica (si entra cliccando su Espandi) si inizia la compilazione del Quadro spese, registrando tutte le pezze d'appoggio a comprova delle spese e caricando la relativa documentazione (secondo quanto previsto dagli specifici bandi).

La sezione si compone di sottosezioni, che devono essere compilate in relazione alla natura del beneficiario: giustificativi, pagamenti/coperture, giustificativi e pagamenti/coperture

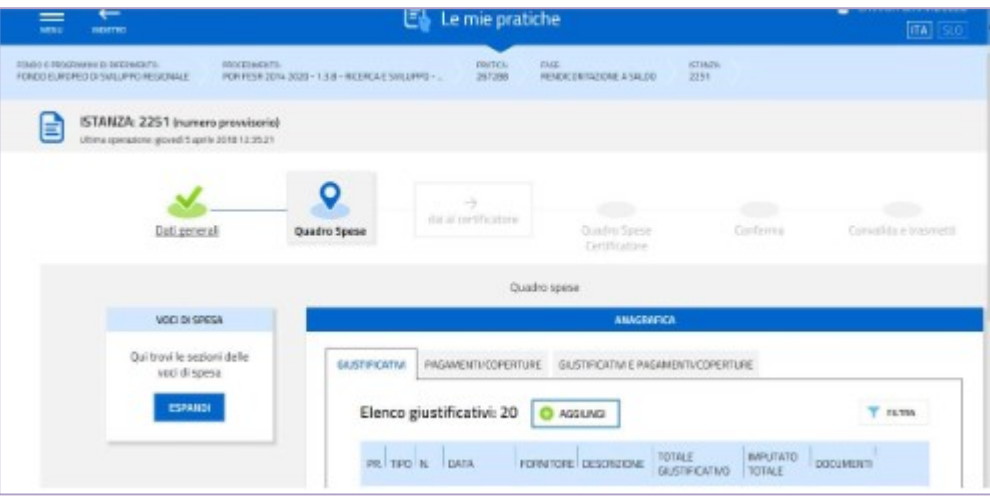

Ogni sottosezione richiede l'inserimento di dati ed il caricamento di documentazione, come di seguito dettagliato:

- a) GIUSTIFICATIVI: per ogni giustificativo di spesa va compilata un'anagrafica (dati), su cui caricare l'allegato (file).
- b) PAGAMENTI/COPERTURE: per ogni pagamento riferito al giustificativo va compilata una o più anagrafiche (dati), su ciascuna delle quali caricare uno o più allegati (file) (es. 1-ordine di bonifico e relativo estratto conto bancario che documentano il bonifico al fornitore; 2-ricevuta F24 di versamento all'Erario della ritenuta d'acconto e dettaglio dei versamenti).

Di ogni pagamento (es. bonifico) deve essere indicato l'importo totale (es. 1.000), solo successivamente (vd seguente punto c) andrà indicata quanta parte del bonifico (es. 400) è andata a copertura del giustificativo.

NB per alcuni bandi è attiva la copertura del giustificativo denominata "Motivazione mancato pagamento" che non prevede il caricamento di allegati e serve a giustificare l'assenza di un'uscita di cassa, parziale o totale, a saldo del giustificativo (es. fattura di 100 pagata con bonifico per 80 e compensata con nota di credito per 20).

c) GIUSTIFICATIVI E PAGAMENTI/COPERTURE: deve essere creato il legame tra giustificativi e pagamenti associando ad ogni giustificativo 1 o più pagamenti fino a copertura totale del giustificativo. Va indicata per ogni pagamento (es. bonifico da 1.000) la quota riferita al giustificativo (es. 400).

Ogni giustificativo deve essere associato ai suoi pagamenti/coperture fino a coprire il valore integrale solar principalisme di sezione Voci di specie coste di giustificativo sarà reso disponibile nella sezione Voci di spesa per essere imputato ad 1 o più voci. E' possibile inviduare, dall'elenco delle associazioni giustificativi/pagamenti, eventuali carenze di copertura che comportano l'impossibilità di imputazione al quadro di spesa:

- $\bullet$ i giustificativi completamente coperti sono evidenziati dalla presenza dell'icona  $\bullet$ . l'assenza dell'icona denota l'insufficiente copertura;
- · la funzione **FILTRA** consente di circoscrivere la visualizzazione ai giustificativi non completamente pagati/coperti.

#### 2.3.b sezione VOCI DI SPESA del quadro spese

È la sezione in cui imputare a ciascuna Voce del Quadro di spesa i giustificativi pertinenti, scelti dalla lista di quelli precedentemente inseriti nella sezione Anagrafica e interamente pagati/coperti.

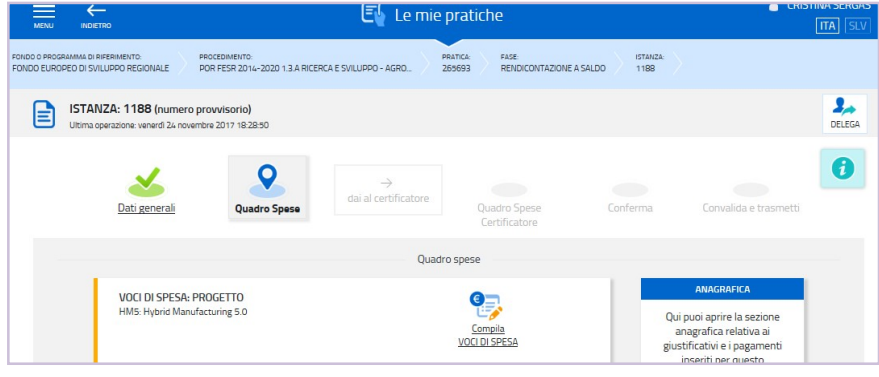

Attraverso l'icona *il* si entra in ciascuna voce di spesa (l'icona cambia in quando il Quadro di spesa viene confermato (è possibile sconvalidarlo cliccando sul tasto Modifica nell'ultima voce di menu Conferma dati)

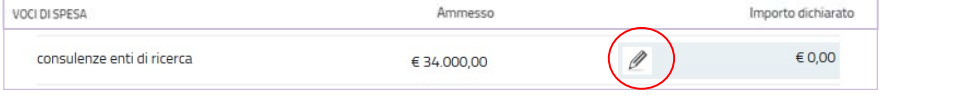

Cliccando su Aggiungi si visualizza l'elenco dei giustificativi imputabili (si può circoscrivere l'elenco utilizzando la funzione Filtra).

Sono visualizzabili le immagini:

- del giustificativo, cliccando sul nome dell'allegato che appare muovendo il puntatore del mouse sull'icona  $\mathbf{F}$ 1
- del pagamento (o pagamenti) associato, espandendo il dettaglio cliccando sull'icona

Cliccando sul simbolo "+" a inizio riga si seleziona il giustificativo da imputare e si digita:

- a) l'importo della spesa imputabile (al netto di IVA, che può essere imputata solo se indetraibile);
- b) la descrizione della spesa;
- c) il riferimento alla spesa approvata in domanda;
- d) il calcolo dell'imputabilità, per le linee che lo prevedono, nei casi ad esempio dei beni di utilità pluriennale di cui è stata ammessa a preventivo la sola quota di ammortamento relativa al progetto.

Vori di spesa Calcolo di Imputabilità a<sub>m</sub> ndo Imputato con calcolo di Imput € 5.100.00 €0.00 onsulenze soggetti ester **O** AGGIUNG Nessuna imputazione inserita Scegli un giustificativo da imputare alla voce di spesa .<br>FATO TOTALE è riferito a tutte le voci di spesa e si<br>e il cui valore dell'IMPUTATO TOTALE sia uguale a NON IMPUTATO ALLE VOCI DI<br>SPESA FORNITORE DALLA DATA ALLA DATA 10/12/201 10/12/2017 contubi AMMULLA FILTRO DATA FORNE TOTALE GIUSTIFICATIVO | IMPUTA  $\bullet$  $\mathbf{H}$ 554 10/12/2017 CONTUBI SRL € 70.000,00 €0,00 e Impianto miscelazione progettazione e assemblaggio impianto d 24 FT 24 10/12/2017 CONTUBI IMPIANTI SR  $675.900,00$ € 100.000,00 EO

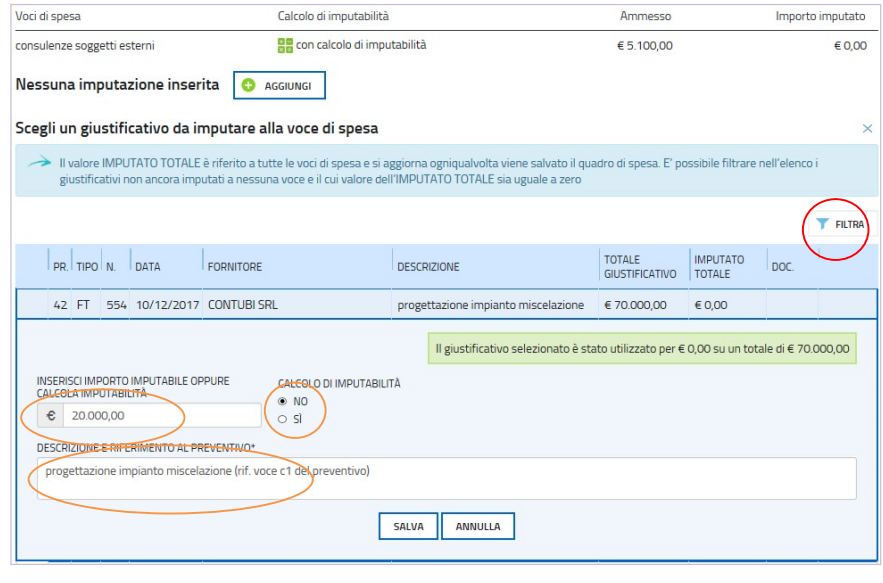

# 3. allegati della rendicontazione

# 3.1 allegati generali

Gli allegati generali si caricano su IOL nella prima stazione Dati generali, accedendo dall'icona Inserisci allegati.

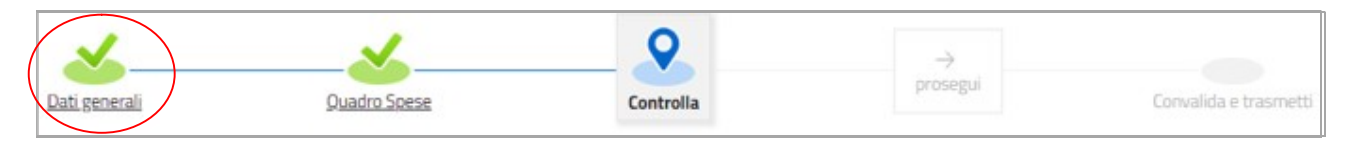

I moduli:

- si scaricano dal sito web,
- si compilano,
- si convertono in pdf,
- si firmano digitalmente, quando richiesto (es. modulo dichiarazioni, procura, ecc.)
- si caricano su IOL.

Si invita a prestare attenzione alle dimensioni e alla definizione delle immagini eventualmente inserite Σ all'interno dei documenti, che potrebbero appesantire eccessivamente la dimensione del file.

# 3.2 documenti di spesa

I documenti di spesa (fatture, estratti conto bancari, impegni di spesa, ecc.) si caricano su IOL nella seconda stazione Quadro spese, accedendo dall'icona Anagrafiche (vedi paragrafo 2.3).

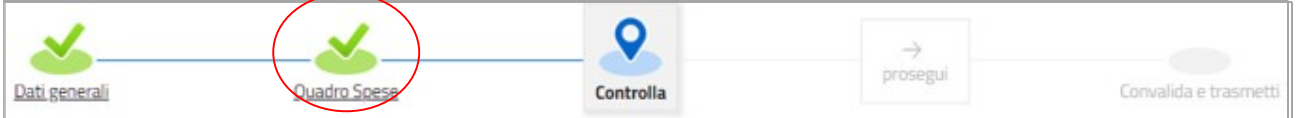

I documenti devono essere forniti su file pdf originario e, solo se non disponibile, ricavando il file pdf dalla scansione del documento cartaceo.

Per le immagini e le eventuali scansioni di documenti cartacei utilizzare una definizione bassa, al fine di contenere le dimensioni dei file, garantendo tuttavia la leggibilità dei documenti.

# 4. conferma (eventuale modifica)

Dopo aver cliccato su Prosegui, si potrà visualizzare la domanda confezionata dal sistema cliccando su Visualizza i dati e, se i dati sono corretti, si cliccherà su Conferma dati e quindi ancora su Prosegui.

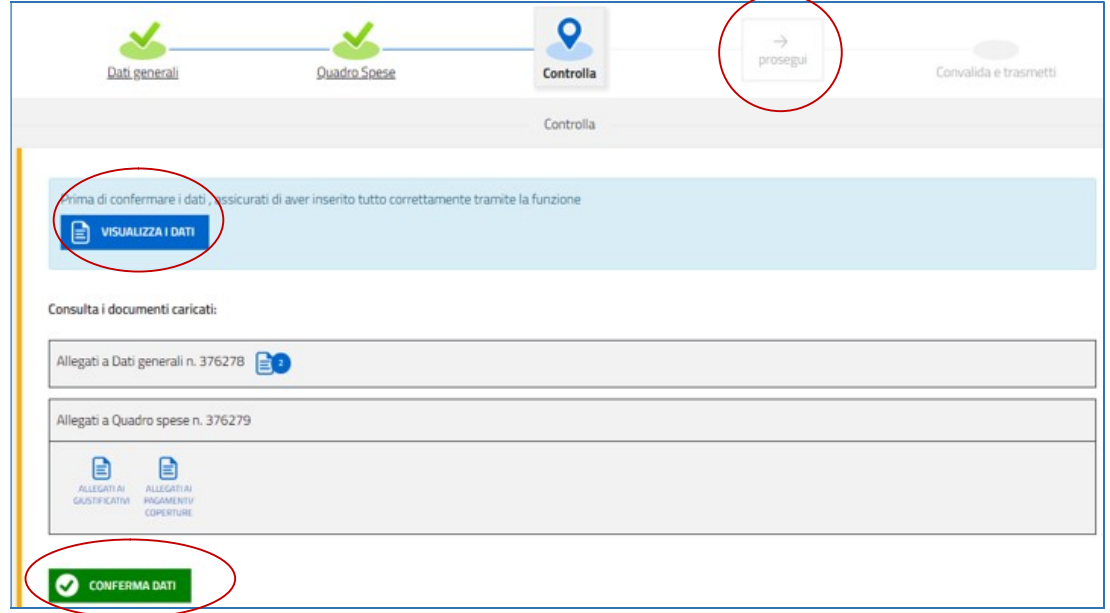

Se i dati NON sono corretti, si potrà tornerà indietro:

a) cliccando prima sul tasto Modifica eventualmente presente nella videata (nel caso si avesse, anche inavvertitamente, già confermato i dati)

b) poi sulla stazione da modificare (Dati generali oppure Quadro Spese),

c) e quindi nell'ultima voce di menu Conferma dati della sezione da modificare, si cliccherà su Modifica per poi spostarsi nelle sottosezioni del menu dove si potrà correggere quanto precedentemente inserito.

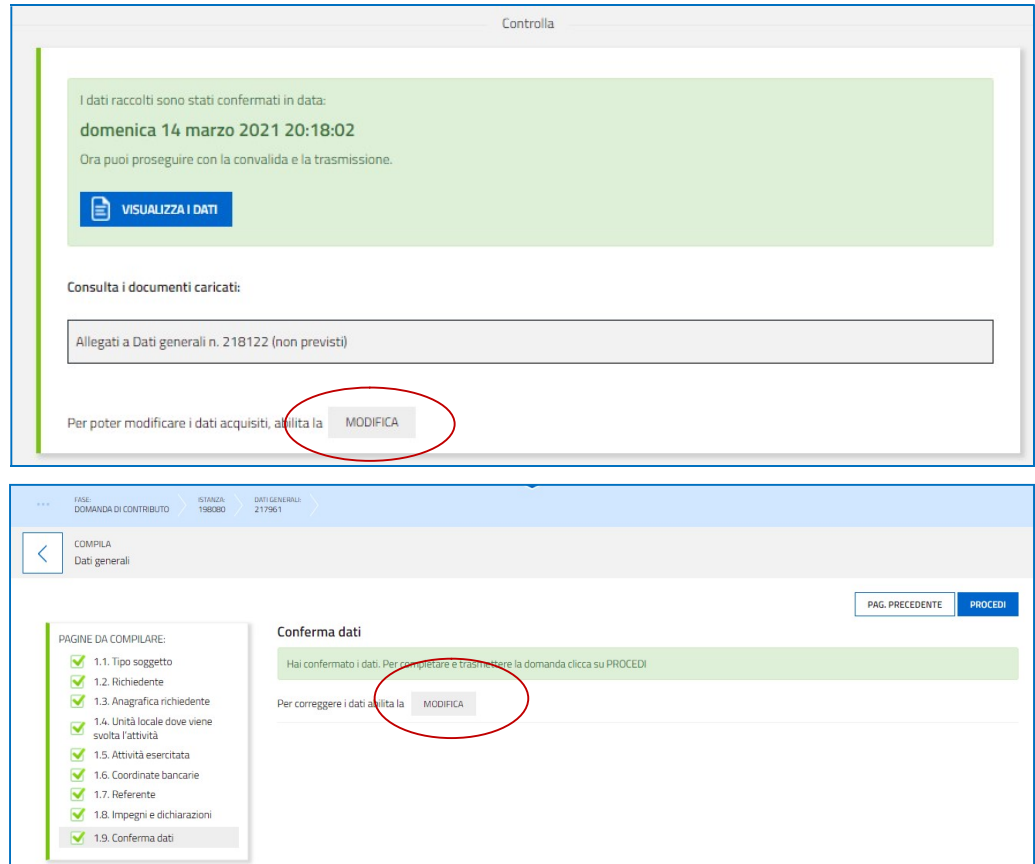

# 5. sottoscrizione e invio della rendicontazione

## 5.1 sottoscrizione con autenticazione

Dopo aver compilato e confermato i dati inseriti nelle videate che compongono il sistema, la rendicontazione può essere sottoscritta e inoltrata cliccando nell'ultima videata sul tasto convalida e trasmetti.

Qualora le disposizioni societarie prevedano la firma congiunta della rendicontazione di contributo deve essere prodotta procura ad un unico soggetto di sottoscrizione/presentazione della rendicontazione.

Si sottolinea che non saranno opponibili alla mancata sottoscrizione e inoltro della rendicontazione nei termini eventuali problemi tecnici legati a disservizi di rete ovvero a indisponibilità di servizi forniti da terzi e indipendenti dall'Amministrazione regionale, considerato il congruo tempo a disposizione per la preparazione della rendicontazione.

# 5.2 sottoscrizione allegati con firma digitale

La firma digitale a mezzo smart card o business key, non più utilizzata per sottoscrivere la rendicontazione, è tuttavia necessaria per sottoscrivere digitalmente alcuni allegati della rendicontazione, laddove i bandi lo prevedano.

Viene richiesta per esempio per sottoscrivere:

- l'elenco delle dichiarazioni sostitutive e degli impegni
- l'eventuale procura ad un soggetto terzo delegato a sottoscrivere/presentare la rendicontazione

È consigliato utilizzarla, in luogo della firma olografa, ai:

- consulenti, per sottoscrivere i contratti (se richiesti)
- soggetti destinatari delle verifiche antimafia, per sottoscrivere le autocertificazioni aziendale e personali.

La firma digitale o la firma elettronica qualificata è considerata valida se basata su un certificato qualificato rilasciato da un prestatore di servizi fiduciari qualificato e conforme ai requisiti di cui all'allegato I del Regolamento (UE) n. 910/2014 del Parlamento Europeo e del Consiglio del 23 luglio 2014 in materia di identificazione elettronica e servizi fiduciari per le transazioni elettroniche nel mercato interno (cd. Regolamento EIDAS). La firma deve essere apposta utilizzando dispositivi che soddisfino i requisiti di cui all'allegato II del Regolamento EIDAS

Sono ammesse unicamente le firme nei formati standard CAdES o PAdES<sup>1</sup>.

Il sistema IOL non verifica la validità della firma digitale apposta sui documenti. Si invita pertanto a verificare con attenzione, prima di completare la compilazione e l'inoltro della rendicontazione, che la firma sia valida e correttamente apposta sugli allegati interessati.

I controlli sulla validità delle firme saranno effettuati dopo che la rendicontazione sarà stata trasmessa. In caso di firma non valida o scaduta si procederà secondo normativa. Più firme possono essere apposte sequenzialmente sul file interessato ma devono essere tutte del medesimo formato (tutte CAdES o tutte PAdES). Qualora non sia stata applicata dal firmatario la marcatura temporale, verrà acquisita come data di firma la data di sottoscrizione e trasmissione della rendicontazione. In corso d'istruttoria sarà verificata la validità (certificato digitale non scaduto, sospeso o revocato) della firma digitale alla data della marcatura, se apposta dal firmatario, o se assente, della presentazione della rendicontazione.

# 6. assistenza tecnica

-

È possibile richiedere assistenza tecnica ad Insiel ai seguenti recapiti, precisando il nome dell'applicativo per cui si richiede assistenza (se in merito a Istanze On Line o al sistema di autenticazione):

- $\Rightarrow$  Service Desk Insiel : 800 098 788 (Iun-ven 8.00 18.00)
- $\Rightarrow$  e-mail Insiel : assistenza.gest.doc@insiel.it

<sup>&</sup>lt;sup>1</sup> CAdES = CMS Advanced Electronic Signatures, ovvero Cryptographic Message Syntax Advanced Electronic Signatures (il file assume estensione p7m). PAdES = PDF Advanced Electronic Signatures (il file mantiene estensione pdf)